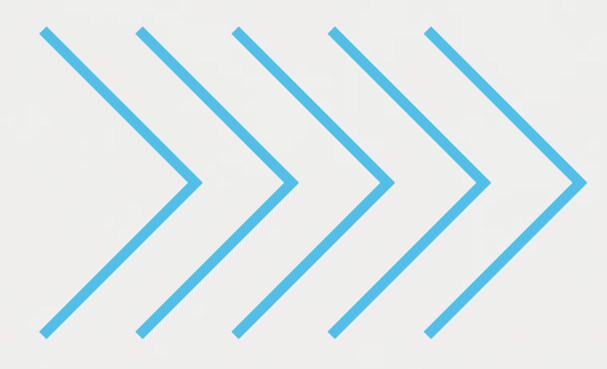

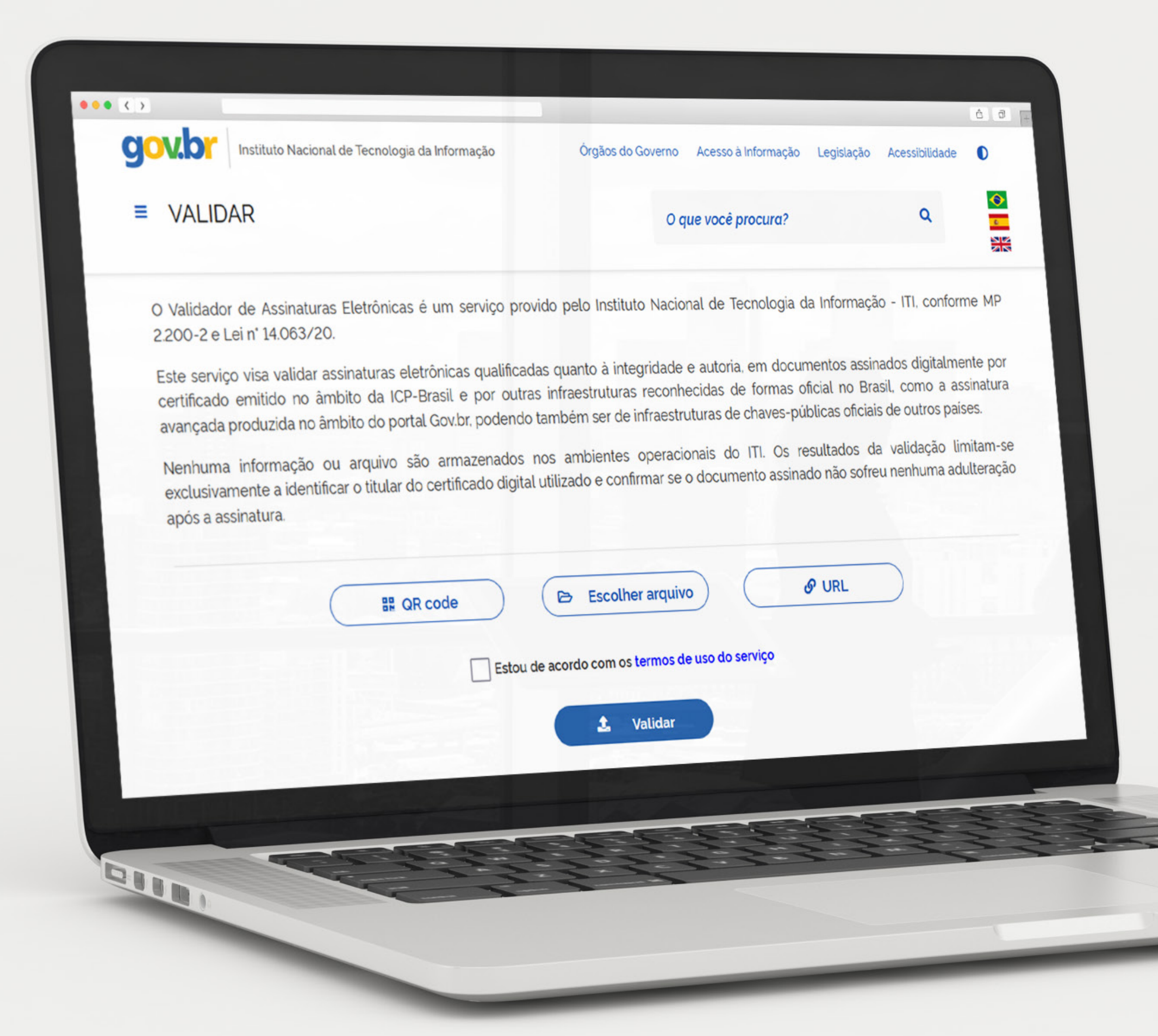

# VALIDAR O seu validador de assinaturas eletrônicas CARTILHA DE USO

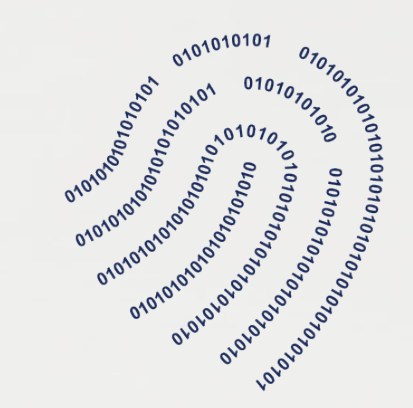

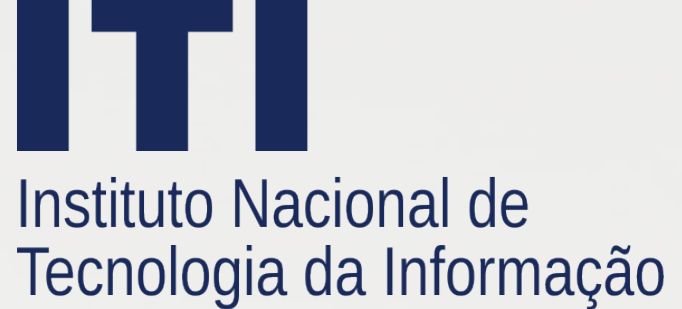

## 1 - VALIDAR

## **1.1 - O que é?**

O **VALIDAR** é um serviço gratuito, provido pelo Instituto Nacional de Tecnologia da Informação - ITI, que possibilita aos cidadãos validar assinaturas eletrônicas quanto à integridade e autoria do documento eletrônico assinado por certificado digital emitido no âmbito da ICP-Brasil ou por outra infraestrutura reconhecida de forma oficial no Brasil.

O serviço permite também validar assinaturas eletrônicas qualificadas de infraestruturas de chaves-públicas oficiais de outros países com os quais o Brasil mantêm algum acordo de reconhecimentos de assinaturas eletrônicas ou digitais.

*Segurança de dados: Nenhuma informação ou arquivo é armazenado nos ambientes operacionais do ITI, sendo que as informações solicitadas são necessárias à prestação do serviço público. A validação limita-se a conferir assinaturas eletrônicas conforme os padrões técnicos, sem fazer referência ao conteúdo, nem referendar ou recomendar o aceite do documento eletrônico assinado.*

## **1.2 - Tipos de Assinaturas Eletrônicas aceitas**

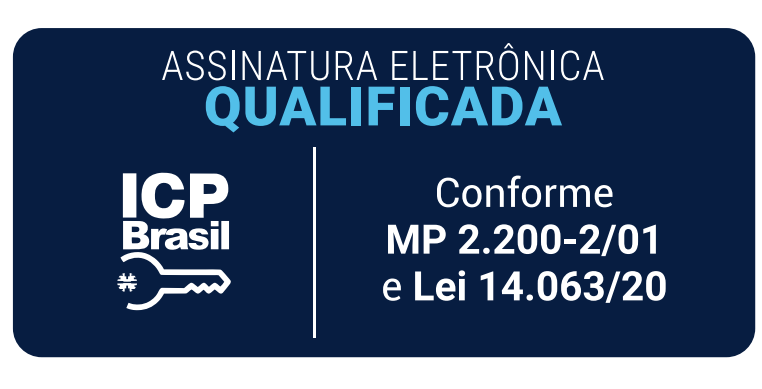

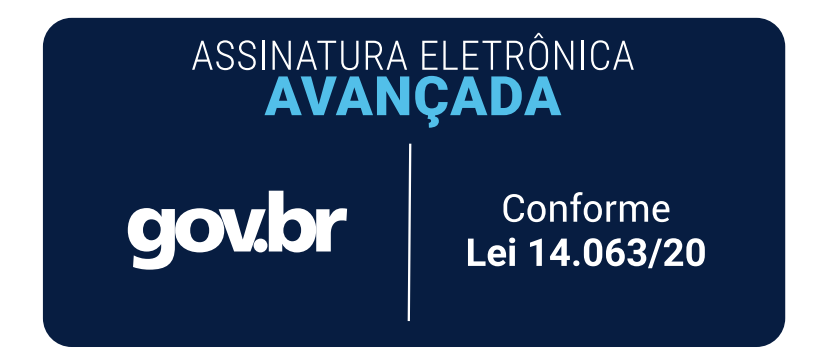

ASSINATURA ELETRÔNICA **QUALIFICADA MERCOSUL** 

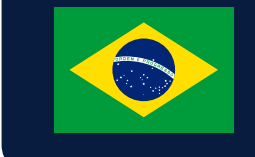

Conforme Acordo de Reconhecimento Mútuo de Assinaturas Digitais

### **a) Assinatura eletrônica qualificada**

Também conhecida como assinatura eletrônica é uma modalidade de assinatura eletrônica equivalente à assinatura de próprio punho, que comprova a autoria e a integridade de um documento digital. Gerada a partir do uso do Certificado Digital ICP-Brasil (nos termos do § 1º do art. 10 da Medida Provisória nº 2.200-2, de 24 de agosto de 2001), a assinatura eletrônica possui pleno valor jurídico garantido pela legislação brasileira, o que confere equivalência funcional à uma assinatura manuscrita.

### **b) Assinatura eletrônica avançada**

É a assinatura eletrônica provida por meio do portal gov.br, a partir da Lei n. 14.063/20, que regula o tipo de assinatura a ser utilizado nas relações entre o cidadão e os serviços públicos. Todo cidadão tem acesso a essa modalidade de assinatura desde que se qualifique no modelo de autenticação existente no portal, de modo que quando a qualificação é prata ou ouro, pode-se ter acesso ao serviço de assinatura disponível em https://assinador.iti.br.

#### **c) Assinatura eletrônica qualificada (Mercosul)**

Assinatura eletrônica baseada em certificados digitais emitidos pelas Infraestruturas de Chaves Públicas dos países do Mercosul (Argentina, Brasil, Paraguai e Uruguai). É amparado técnica e legalmente pelo Acordo de Reconhecimento Mútuo de Certificados de Assinaturas Digitais, assinado pelos integrantes do bloco em dezembro de 2019.

## **1.3 - Extensões de documentos aceitos**

É recomendado que os arquivos com assinaturas digitais ICP-Brasil sejam gerados com as extensões **.p7s**, **.xml** e **.pdf**. No caso de arquivos com assinaturas eletrônicas avançadas providas no âmbito da Plataforma gov.br, a extensão deve ser .pdf. Entretanto, o software tentará verificar qualquer tipo de arquivo independente de extensão, caso detecte que o mesmo contém uma assinatura eletrônica.

## **1.4 - Formas de envio dos documentos**

- Leitura do **QR Code** via desktop ou mobile;
- Upload do arquivo **Local**;
- Upload do arquivo por **URL**.
- Upload do arquivo por **Assinatura Destacada**.

## 2 - Guia de Uso

## **2.1 - Saiba mais sobre os botões**

**a. QR code** - permite realizar o upload do documento via QR Code.

**b. Escolher arquivo** - permite selecionar um arquivo local para *upload*.

**c. URL** - permite inserir a URL do arquivo a ser validado.

**d.** Caixa de seleção **Estou de acordo com os termos de uso do serviço** - ao selecionar, o usuário aceita os termos. Os termos serão exibidos ao clicar sobre o link "termos de uso do serviço".

**e. Assinatura Destacada** - permite selecionar arquivos de assinatura destacada.

**f. Validar** - Envia o documento para validação.

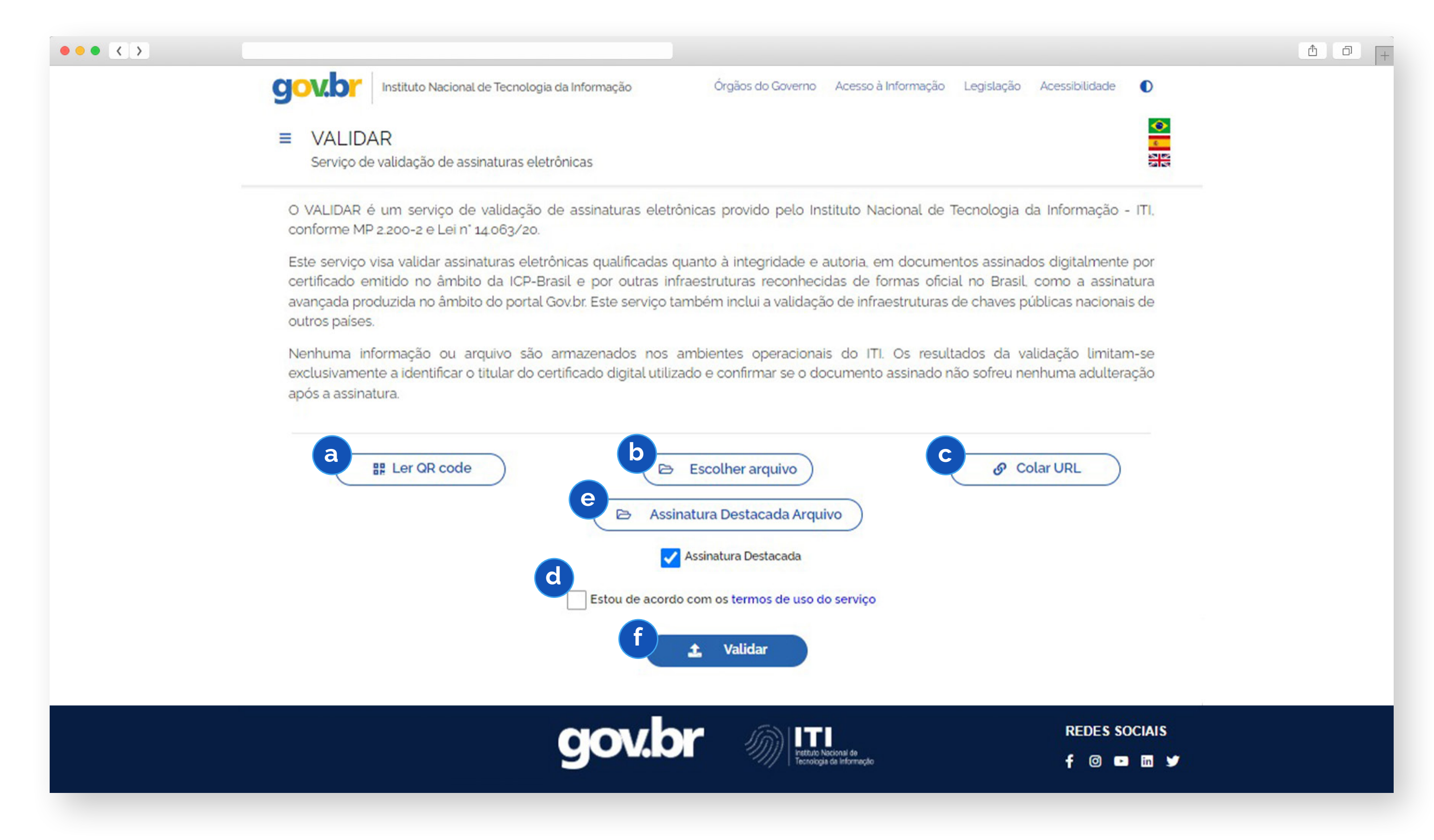

**1º.** Acesse o site do validador em https://validar.iti.gov.br**;**

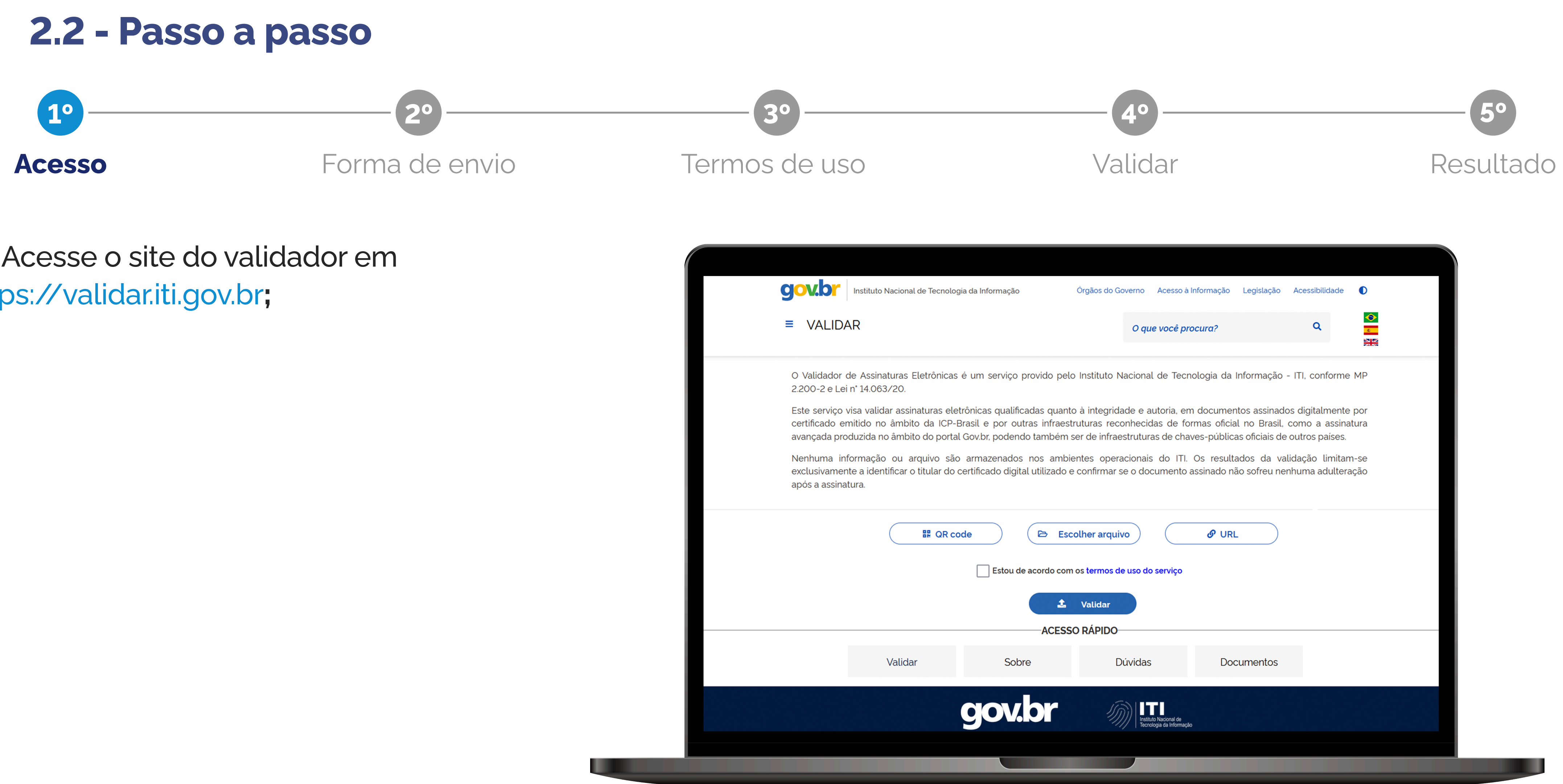

#### **Documento via URL**

Ao clicar no botão **"URL"**, uma nova janela será aberta e será possível inserir a URL (obtida através de email, whatsapp, etc.). Insira a URL e clique no botão **"Enviar"**.

Prosseguir para o **"3º"** passo..

**2º.** Escolha uma das forma de envio;

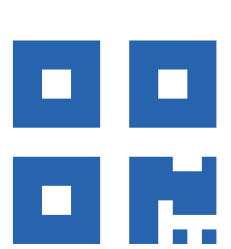

#### **Documento via QR Code**

Ao clicar no botão **"QR code"**, autorize o uso da câmera do seu dispositivo desktop ou mobile.

Aponte o QR code para a câmera ou webcam do seu dispositivo e aguarde até que o leitor feche, isso significa que a leitura foi feita de forma correta. Se necessário, insira o código de acesso no espaço indicado e finalize clicando em validar. Prosseguir para o **"3º"** passo.

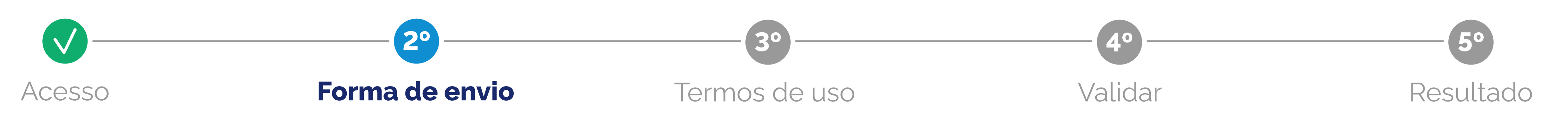

#### **Documento local**

Ao clicar no botão **"Escolher Arquivo"**, uma nova janela será aberta e será possível selecionar a pasta de arquivos onde o documento foi baixado. Selecione o arquivo e clique no botão

**"Abrir"**. Prosseguir para o **"3º"** passo.

#### **Documento via Assinaturas Destacadas**

Ao submeter assinaturas destacadas temos 2 caminhos :

**Anexada:** Envio normal. Envie o arquivo .p7s sem selecionar a caixa de seleção de assinatura destacada. Prosseguir para o **"3º"**  passo.

**Destacada:** Selecione a caixa de seleção "assinatura destacada" na primeira caixa de envio "escolher arquivo", selecione o arquivo .pdf ou .xml. Em seguida, na segunda caixa de seleção "Arquivo de assinatura destacada", selecione o arquivo .p7s. Prosseguir para o **"3º"** passo.

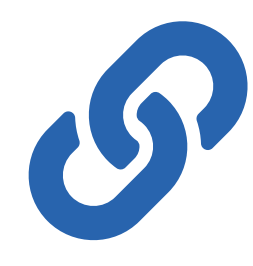

### **3º.** Leia os termos de uso do serviço e selecione **"Estou de acordo com os termos de uso do serviço"**;

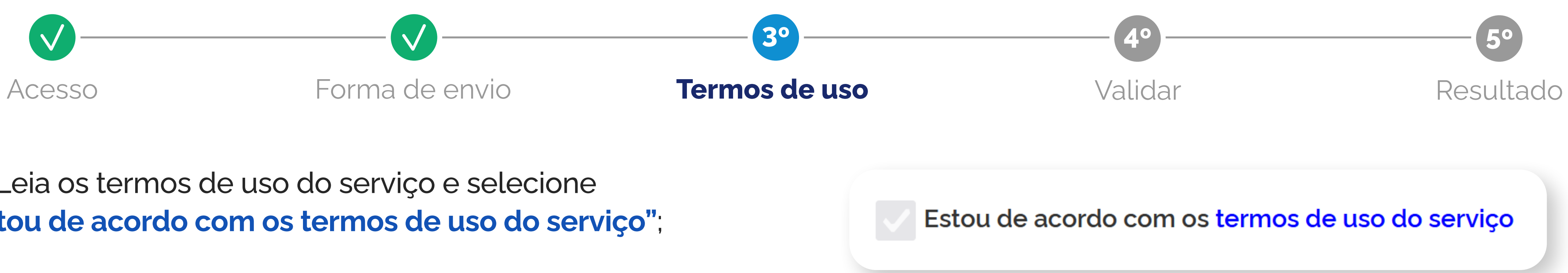

**4º.** Clique no botão **"Validar"** e espere até que seja feita a análise do documento. Em seguida aparecerá uma confirmação de que o documento foi enviado.

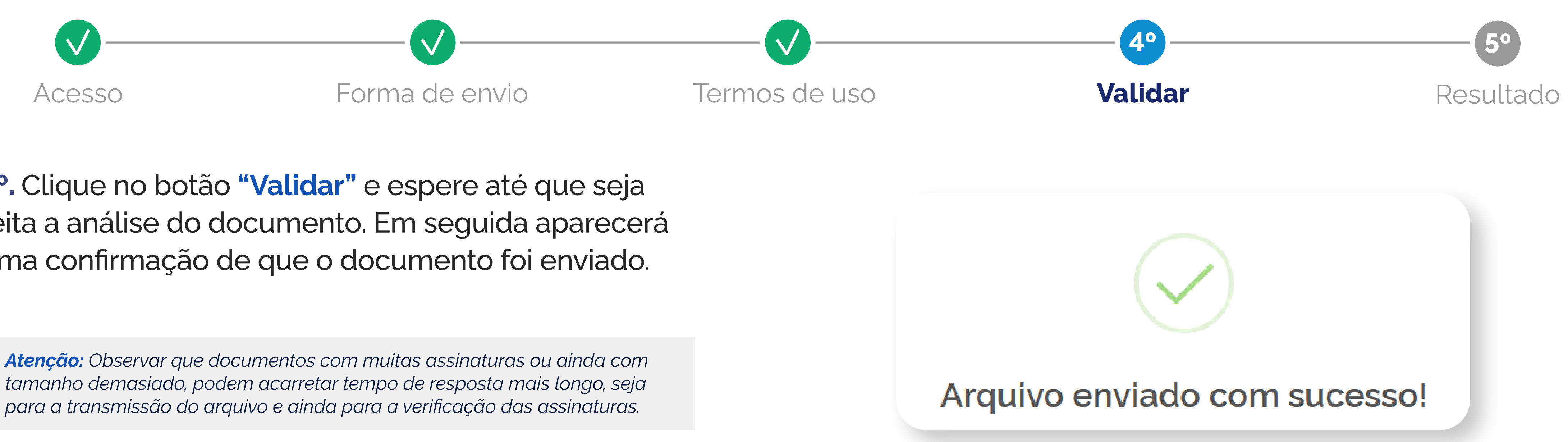

*tamanho demasiado, podem acarretar tempo de resposta mais longo, seja para a transmissão do arquivo e ainda para a verificação das assinaturas.*

**5º.** O resultado da validação poderá ser:

- **Aprovado**
- **Reprovado**
- **Indeterminado**

Veja a seguir o que cada resultado significa.

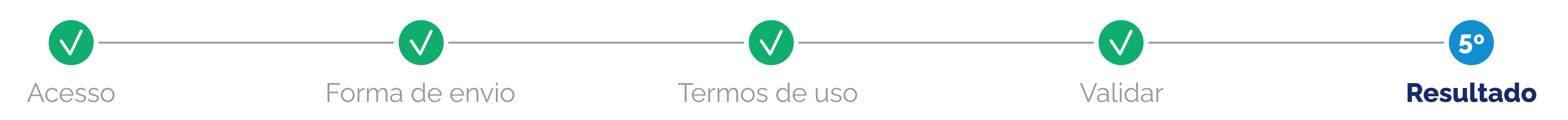

## **2.3 - Resultados**

#### **a. Aprovado**

Caso todas as assinaturas eletrônicas sejam aprovadas, a parte superior da página trará a mensagem **"Documento com assinaturas válidas"** em verde. Significa que a assinatura está em conformidade com a regulação da ICP-Brasil, no caso de assinaturas eletrônicas qualificadas,em conformidade com a regulação gov.br no caso de assinaturas eletrônicas avançadas.

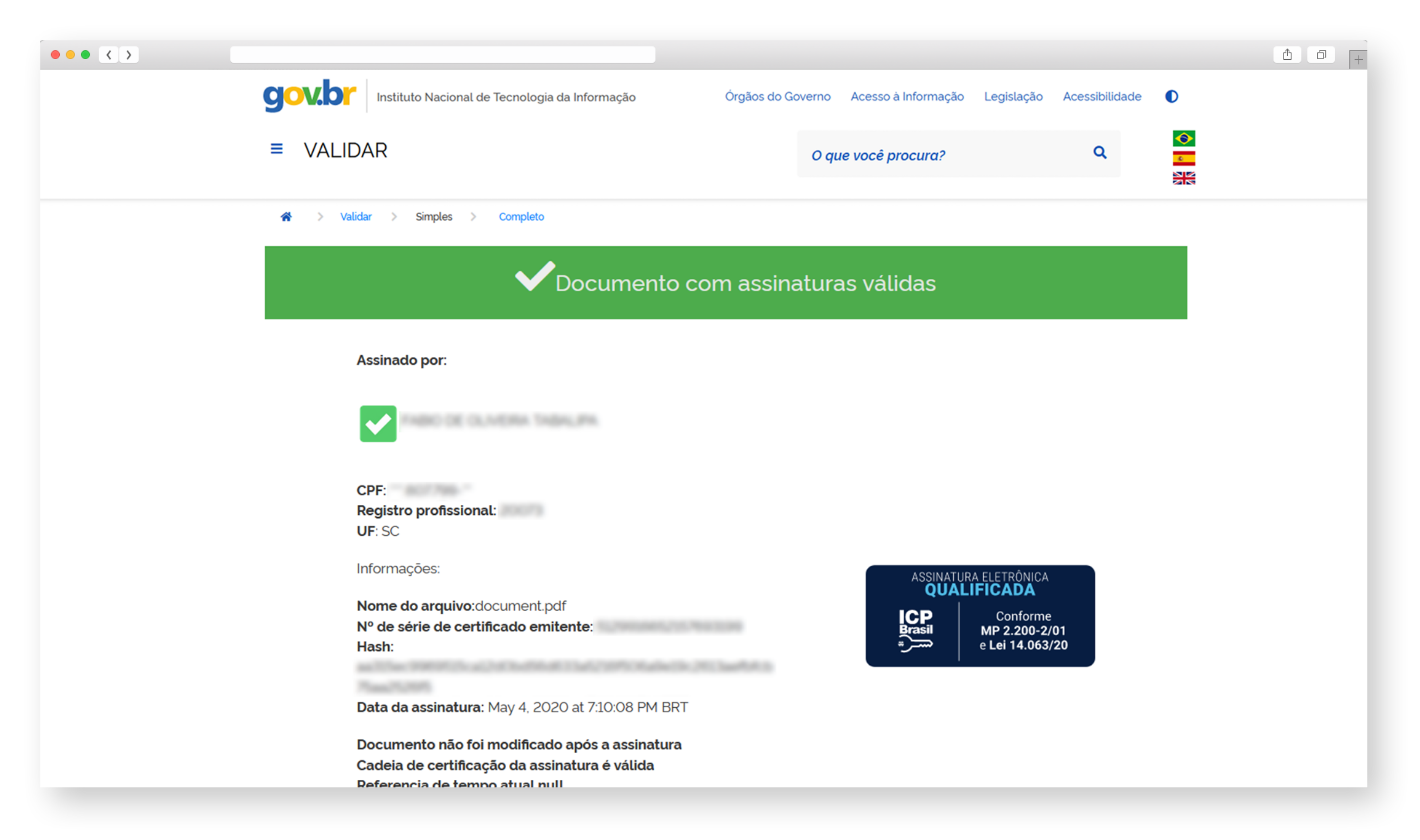

### **b. Reprovado**

Caso alguma assinatura eletrônica seja reprovada, a parte superior da página trará a mensagem **"Documento com assinaturas reprovadas"** em vermelho. Significa que a assinatura não mantém conformidade com a regulamentação da ICP Brasil, no caso de assinaturas eletrônicas qualificadas, ou não mantém conformidade com a regulação gov.br no caso de assinaturas eletrônicas avançadas E para o caso de assinaturas eletrônicas produzidas por infraestruturas estrangeiras, a âncora de confiança do país não está disponível.

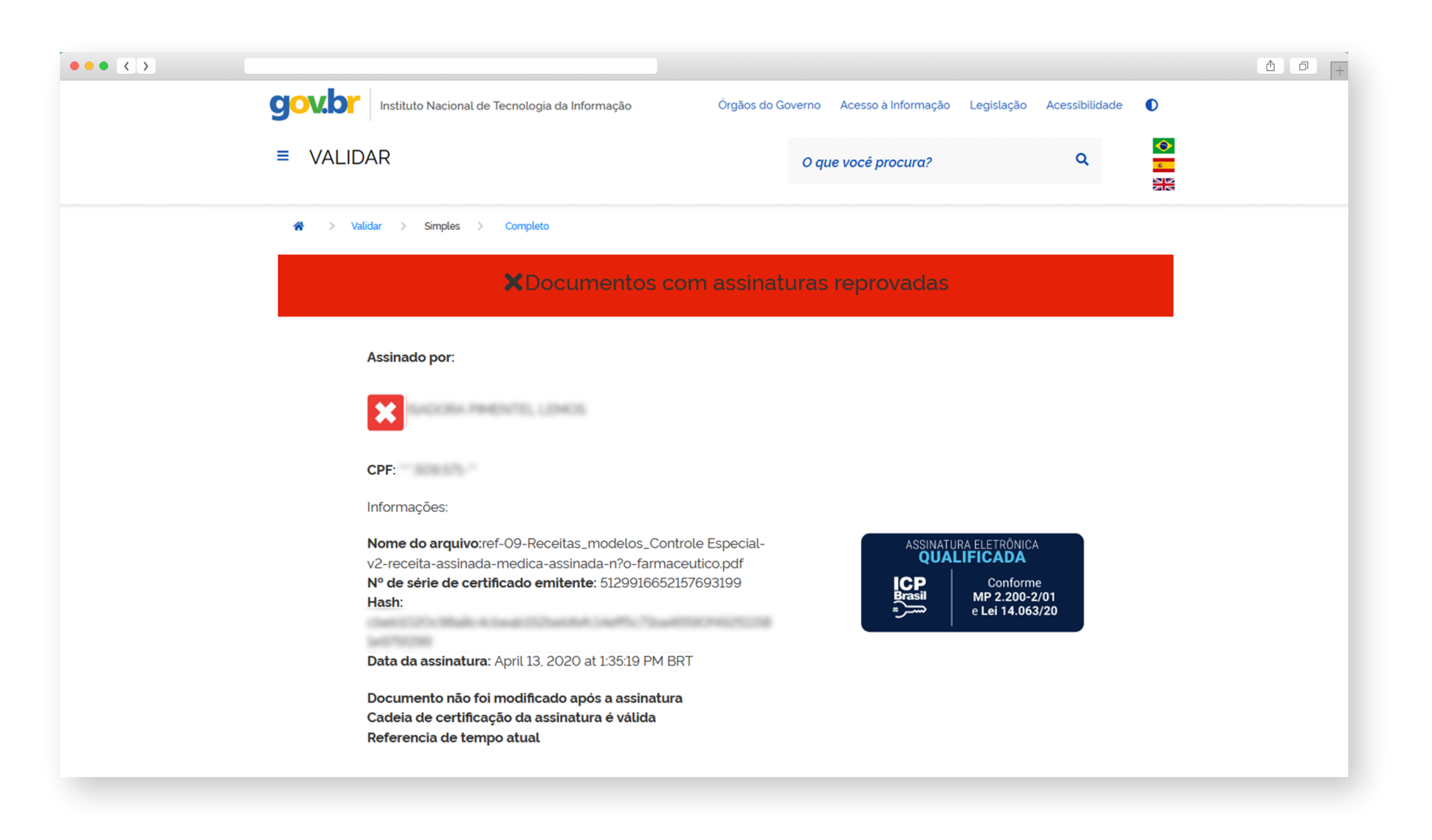

#### **c. Indeterminado**

Caso as informações disponíveis sejam insuficientes para afirmar se a assinatura está em conformidade ou não com as regulamentações da ICP-Brasil, no caso de assinaturas eletrônicas qualificadas ou com a regulamentação gov.br no caso de assinaturas eletrônicas avançadas, a parte superior da página trará a mensagem **"Documento com assinaturas indeterminadas"** em amarelo.

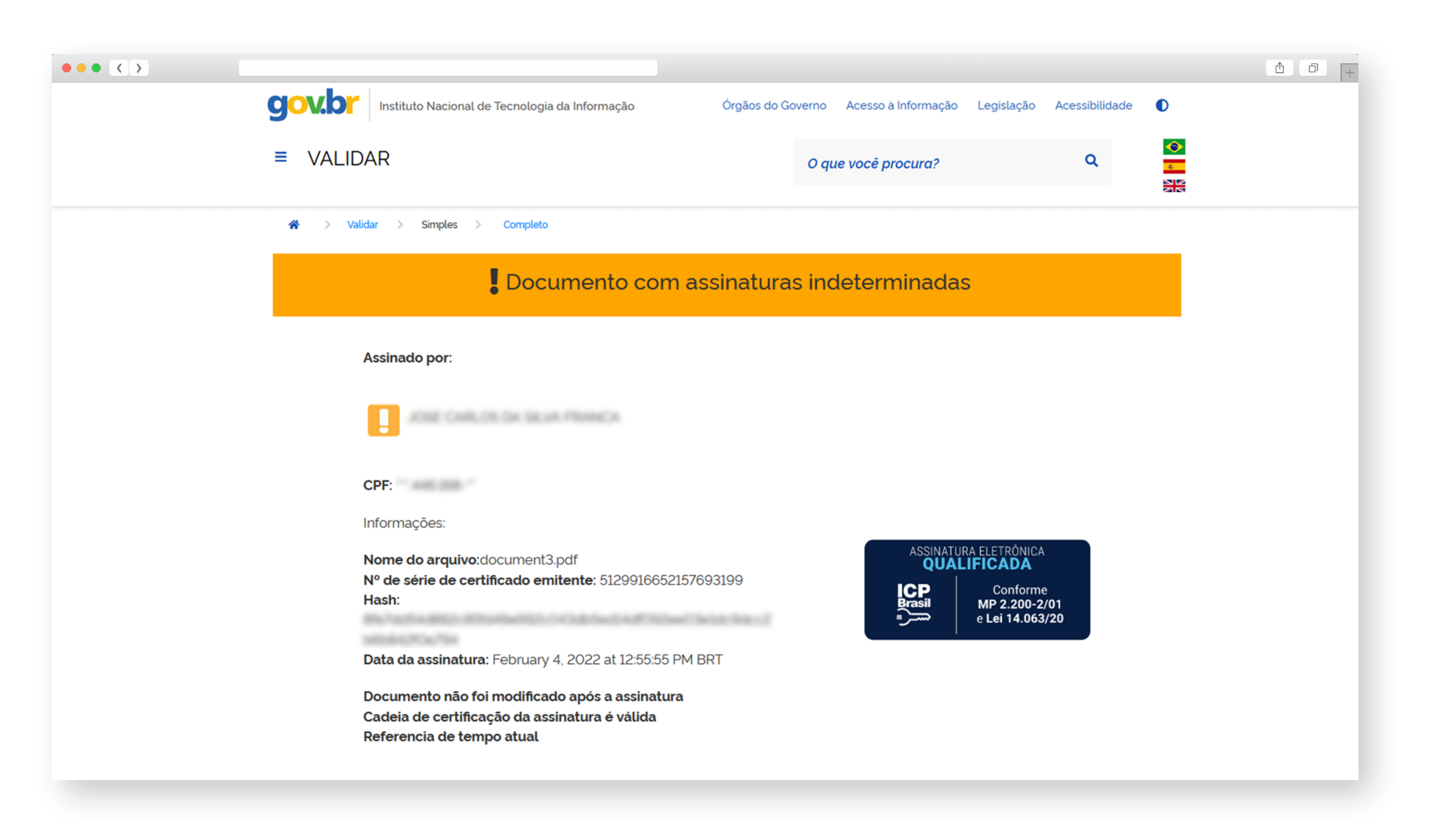

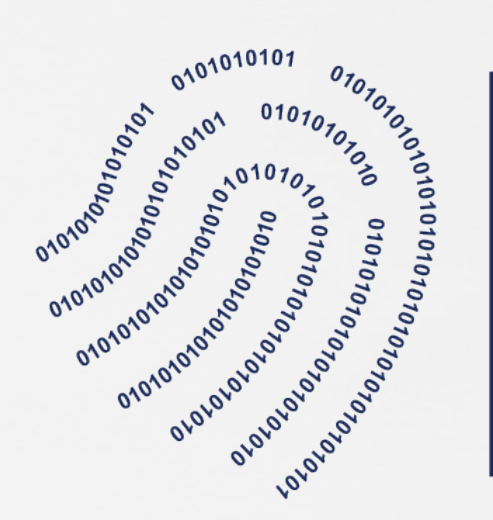

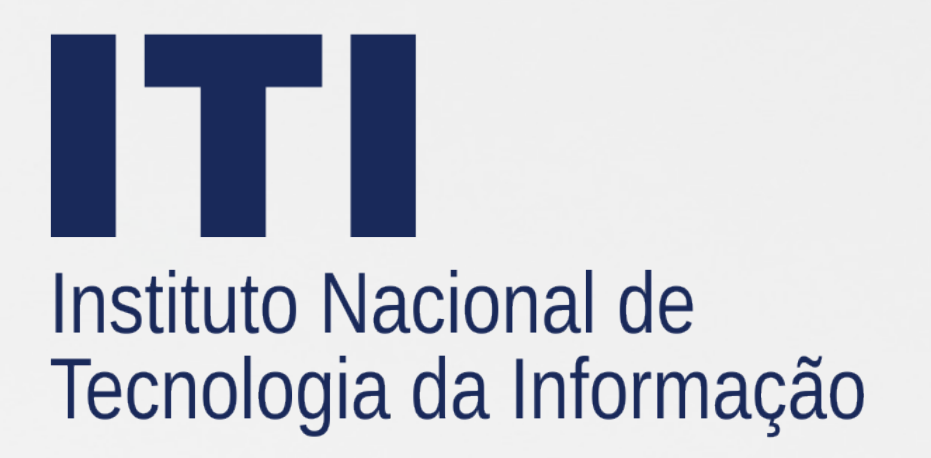

**https://validar.iti.gov.br www.gov.br/iti**